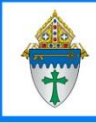

Printing Labels for CSA Follow Up Letters

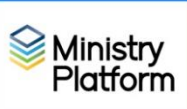

**Completing necessary clean-up steps:** Receiving correspondence containing the name of a divorced or deceased family member can be very painful for the surviving family members. Before you send any CSA follow-up letter, you should review these views and rectify these potentially painful situations.

- 1. Visit this view: [Fix: Households w/ Deceased Contact](https://my.eriercd.org/mp/292-1670) If you have any families that contain deceased Heads of Household, you must run the DPT.
- 2. Visit this view: [Fix: Divorced Heads in same Household](https://my.eriercd.org/mp/292-1669) If you have families that contain both divorced (or separated) Heads of Household, you must either:
	- Move one of the spouses to his/her own household marked as Head of Household. **Or**,
	- Mark one of the spouses as **Other Adult** and change his or her **Contact Status** to **Inactive.** The remaining spouse should remain the only Head of Household

## **Printing the Labels**

- 1) **Important**: Clear any sticky/saved selections:
	- a. Click **Home** on the left menu and click **My Selections** on top of screen.
	- b. Check the **check box** at the bottom of the screen to select everything.
	- c. Click the **Actions** button and choose **Clear** and then **c**lick the **Clear** button.
- 2) Choose the follow-up approach that best fits your needs from the bulleted list below
	- **Those who have not yet given to this year's CSA**
		- a. Click **Contacts** and choose the CSA Never Given view (Shortcut: <https://my.eriercd.org/mp/292-2433>
	- **Those who gave last year but not this year (LYBUNT)**
		- a. Click **Contributions** and choose **CSA BUNT Families.**
		- b. Choose the **LYBUNT** view: (Shortcut:<https://my.eriercd.org/mp/610-2262> )
		- c. Check the box in the lower left to select all records. (This is one time where we WANT sticky selections.)
		- d. Click **Contacts** on the left menu.
		- e. Choose the view named **CSA BUNT Selected Families.** (Shortcut: <https://my.eriercd.org/mp/292-2339> )
		- f. Check the box in the lower left to select all records.
	- **Those who gave to some past CSA but not this year (SYBUNT)**
		- a. Click **Contributions** and choose **CSA BUNT Families.**
		- b. Open the **SYBUNT** view: (Shortcut [https://my.eriercd.org/mp/610-2263\)](https://my.eriercd.org/mp/610-2263)
		- c. Check the box in the lower left to select all records. (This is one time where we WANT sticky selections.)
		- d. Click **Contacts** on the left menu.
		- e. Choose the view named **CSA BUNT Selected Families.** (Shortcut: <https://my.eriercd.org/mp/292-2339> )
		- f. Check the box in the lower left to select all records.
- 3) Click the check box at the bottom left to select everyone on the list or check mark specific people as needed.
- 4) Click the **Reports** button and choose **Selected Labels: 1 Per Family -Erie.**
- 5) Choose a **Greeting Type** from the drop-down list.

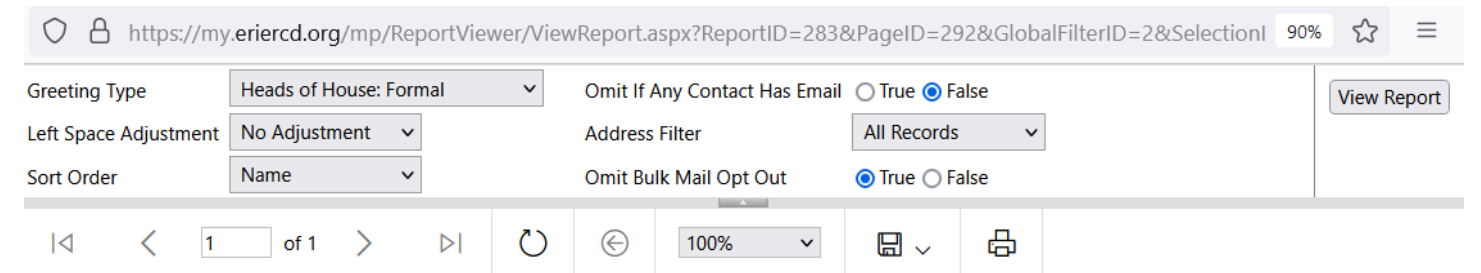

**Note**: The **Left Space Adjustment** option is available if labels print too close to the margin on your printer. Using this option you can add 1, 2 or 3 spaces to shift your labels slightly.

- 6) Choose a **Sort Order** from the drop down list**.**
- 7) Put a dot next to **True** for **Omit Bulk Mail Opt Out** so you don't include people who have requested you not send them mail.
- 8) Click the **View Report** button.
- 9) Click the **Print** button to print your labels.
- 10) **Important**: Clear your selections
	- a. Click the arrow next to **All Records** in the lower right corner and choose **Current/Unsaved Section**.

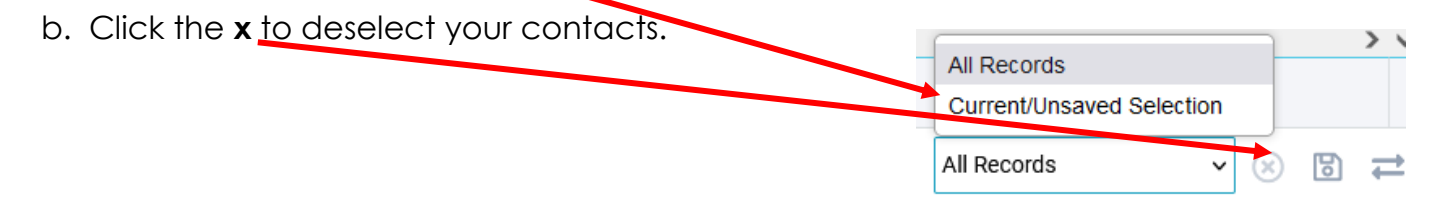